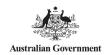

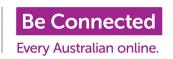

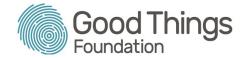

## Managing permissions on a Network Partner account

On the Be Connected Network Partner site, you can grant other people working in your organisation with certain permissions so they can also access your organisation's Be Connected account.

The most useful permissions that can be allocated are:

- Organisation Editor
  - Can see and change organisation details
  - Can view learner reports
  - Can add learners to CaptureIT
  - Able to submit funding applications and accept contracts
- Tutor
  - Can view learner reports
  - Can add learners to CaptureIT

## How to add a person and give permissions for a Be Connected account

- Load the homepage of the Be Connected Network Partner site (<u>www.beconnectednetwork.org.au</u>) and log in to your account. The login button is in the top right-hand corner of the home screen.
- 2. Once logged in, click the 'Your organisations' tab on the right-hand side of the navigation bar.

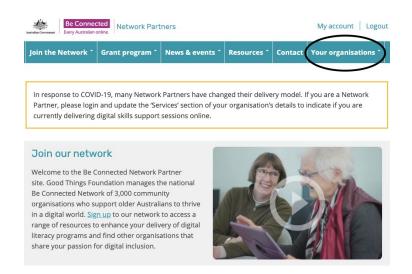

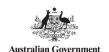

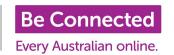

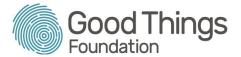

3. Select 'Add or edit a person' under the 'People' section.

## 

4. Click to 'Add a new person' and then search for the person's name or email address.

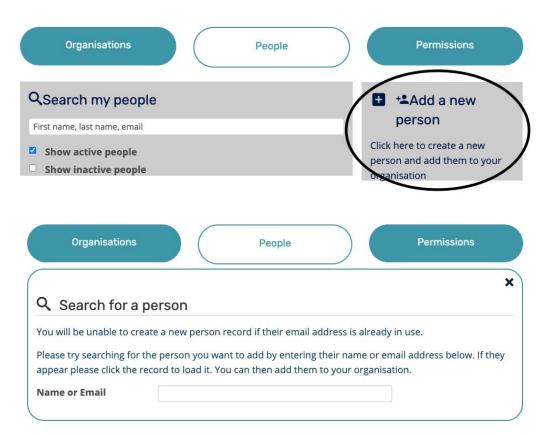

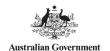

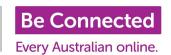

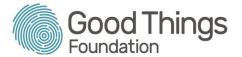

5. If the person's details appear below, click on their name and continue adding permissions for them (Step 7). If the person's details are not there, click 'Add new user'.

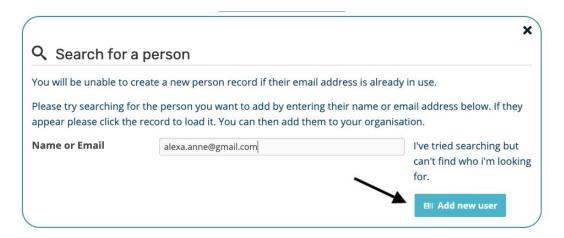

6. Fill out the person's personal details. Mandatory fields are first name, last name, the Be Connected organisation they will be working at, and email address. Confirm the details, and click 'Save'.

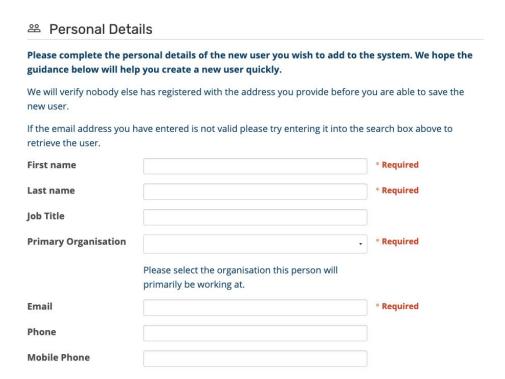

Once this is saved, the personal details will lock and it will show a red locked message - continue to follow the instructions below.

- 7. Next, you need to scroll down to the 'Permissions' section and select the organisation you would like to give them permissions for.
- 8. Click 'Assign' next to the permission you want to allocate to the person (following tips from the first page).

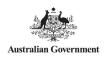

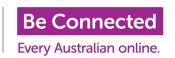

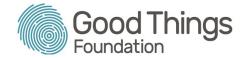

## For the person assigned a role

The person will receive an email to let them know they have been granted permission for your Be Connected account. To make use of the permissions, they need to create their own login, associated with the email address entered in the system.

They will need to register their details on the <u>Be Connected Network website registration</u>. This will send an activation email to confirm the email address, and from there they will have immediate access to relevant permissions for the organisation.

*Please note:* The activation link may bring the person to step 2 of adding an organisation - they do not need to complete this as the organisational account already exists.